**1** / **10**

## **令和6年度全国高等学校総合体育大会水泳競技大会 第 92回日本高等学校選手権水泳競技大会 Web エントリー手順指示書**

平成 30 年度より、大会エントリーが Web-SWMSYS を用いた方式へ変更となっております。該当 校は以下の内容をご確認いただき、手続きをしてください。

■団体登録について

Web-SWMSYSの団体登録情報の「登録団体名称」が**正式名称**になっているかを確認してくださ い。

(エントリーの「集計」で入力する正式名称を表彰状作成に使用します。)

■団体名表記

「学校長認知書」に記載される漢字略称が、プログラム及び電光表示板に表記されます。略称の記入 方法は別紙「様式A略称記入方法について」を確認してください。

■Web-SWMSYSによるエントリーの対象

(

□対象

出場権を得たリレーの補員を含めた全ての競技者。(地域大会にエントリーした競技者に限る。)

□期日

Web エントリーは、各都道府県高体連水泳専門部が指定する受付日までに必ず完了してください。

■Web-SWMSYSでの操作

◎エントリーデータの作成

「加盟団体の大会」欄に表示される「(★\*\*)第 92回日本高等学校選手権水泳競技大会」を使用し て、通常の競技会と同じく、エントリー種目(リレーの補員も含む)の登録を行ってください。

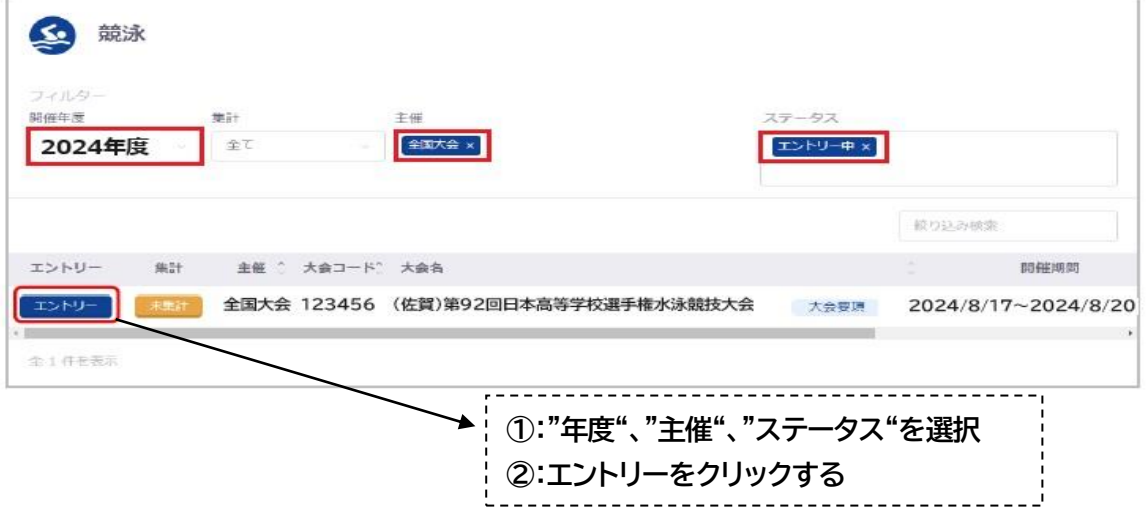

(公財)全国高等学校体育連盟水泳専門部・(公財)日本水泳連盟・佐賀県等学校体育連盟水泳専門部

### ◎個人

(1)個人エントリー登録タブをクリックします。

(2)エントリー可能競技者一覧の中から、エントリーをおこないたい競技者のデータ行を押下します。

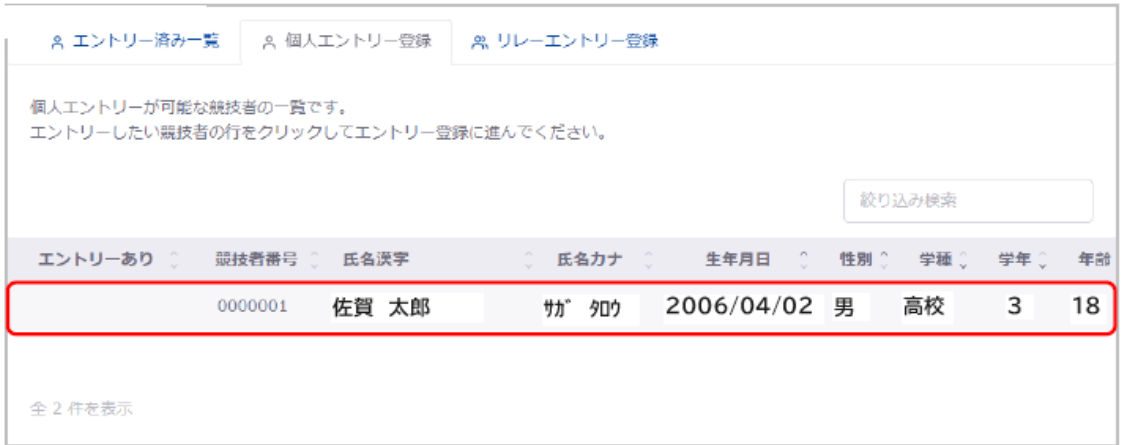

## (3)エントリー情報を入力し「追加」を押下で、入力したエントリー情報が個人エントリー種目欄に追加 されます。

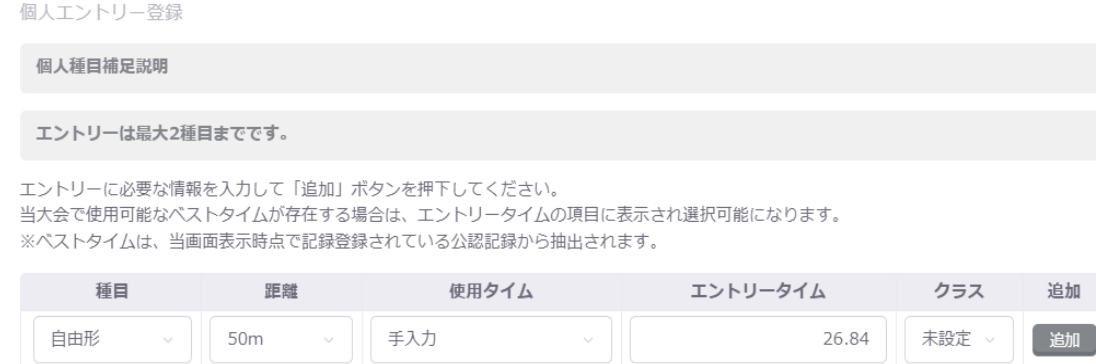

- **※1.使用タイムは「手入力、ベストタイム、エントリータイムなし」から選択できますが、手入力を選んで ください。エントリータイムは地域大会で参加資格を得たタイムになります。 予選・決勝共に標準記録突破している場合は、速い記録にてエントリーしてください。**
- **※2.地域大会において、標準記録突破ではなく決勝3位までの入賞で出場権を獲得した選手は、必ず 「決勝」のタイムを入力して下さい。**

(

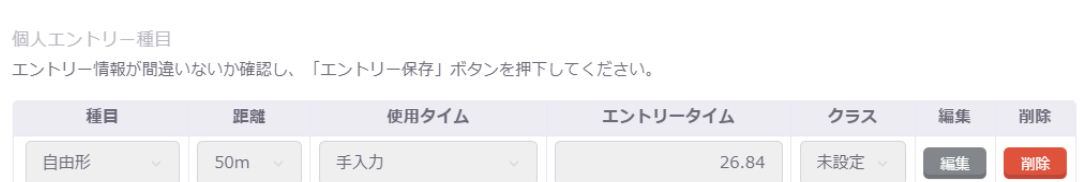

- ※1. 「削除」を押下することで、その行の設定内容を削除できます。「エントリー削除」を押下すること で個人エントリー情報を削除できます。
- (4)エントリー内容に相違なければ、「エントリー保存」を押下してください。

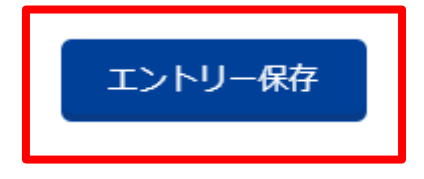

(5)「個人エントリー登録確認」の「はい」を押下後、個人エントリー種目欄に表示されているエントリー 情報を登録します。

※「追加」の押下だけでは、エントリー情報は登録されないためご注意ください。

個人エントリー登録確認

個人エントリーを登録します。 よろしいですか?

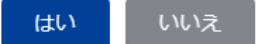

**3** / **10**

登録が完了すると、完了ステータス"メッセージが表示されます。

個人エントリー情報を登録しました。

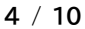

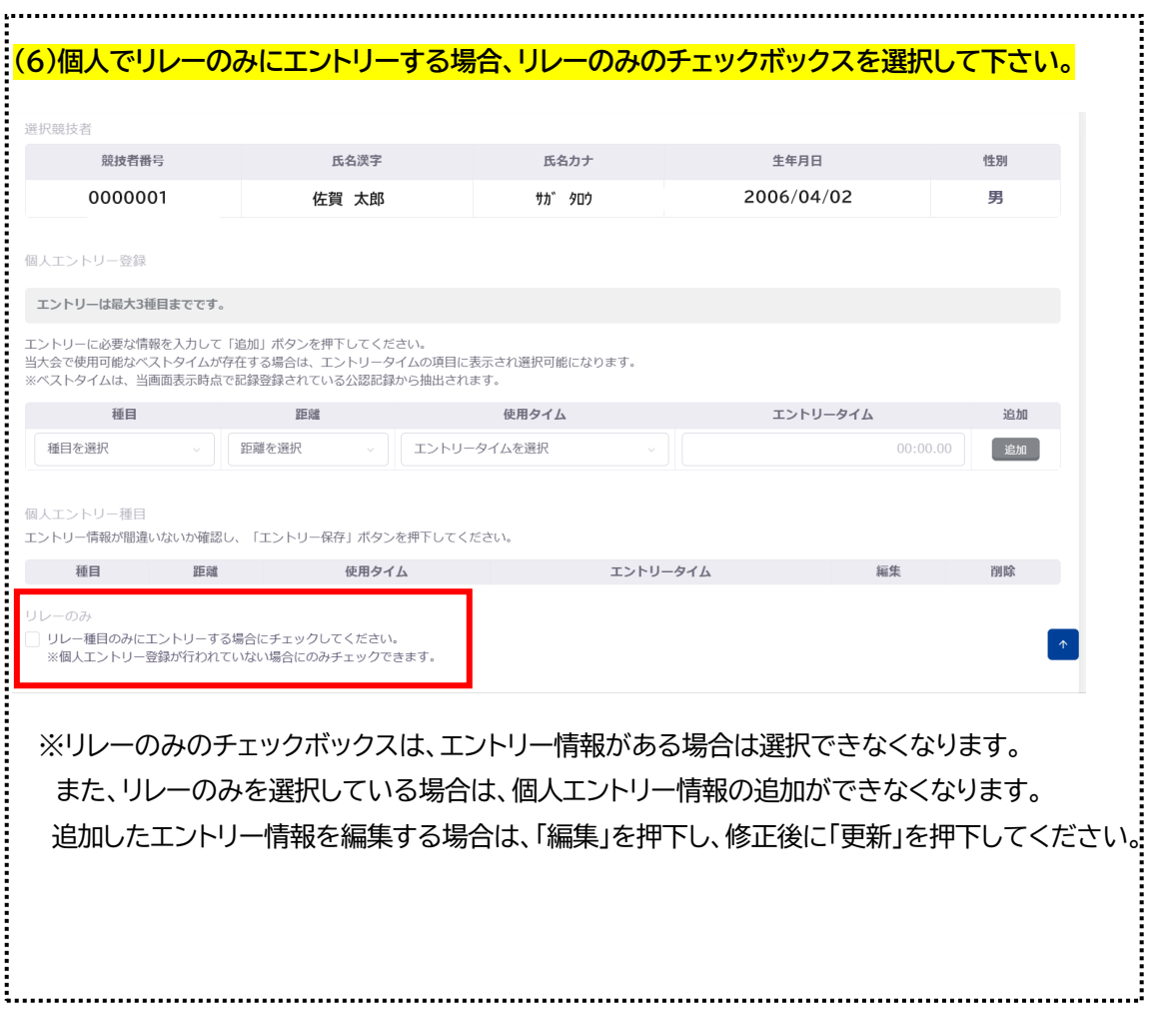

#### **5** / **10**

#### ◎リレー

参加資格について

フリーリレー・メドレーリレーは、地域大会において、予選・決勝で出場資格を得たメンバーの 4 名を含 む 5 名で申込が可能です。

## 条件:メンバー全員が地域大会に参加していること。

但し、競技の際は個人種目に出場する者と交代させることができます。

#### (1)リレーエントリー登録タブをクリックします。

## (2)エントリー情報を入力し「追加」を押下すると、入力したエントリー情報がリレーエントリー種目欄に 追加されます。

リレーエントリー登録 エントリーに必要な情報を入力して、「追加」ボタンを押下してください。

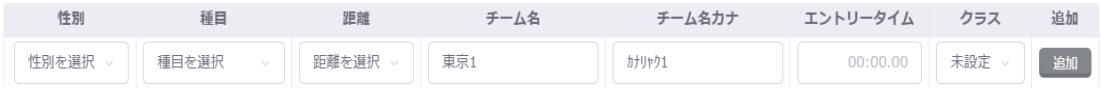

**※1.使用タイムは標準記録は手入力を選んでください。エントリータイムは地域大会で参加資格を得 たタイムになります。**

 **予選・決勝共に標準記録突破している場合は、速い記録にてエントリーしてください。**

## **※2.地域大会において、標準記録突破ではなく決勝3位までの入賞で出場権を獲得した選手は、必ず 「決勝」のタイムを入力して下さい。**

#### (3)追加したエントリー情報を編集する場合は、「編集」を押下し、修正後に「更新」を押下してください。

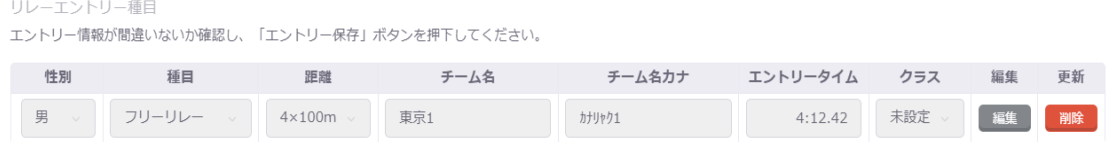

また、「削除」を押下することで、その行の設定内容を削除できます。

(4)エントリー内容に相違なければ、「エントリー保存」を押下してください。

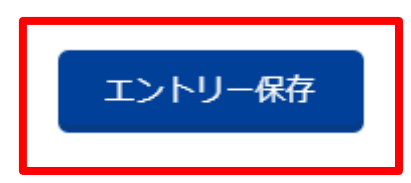

(

(5)「リレーエントリー登録確認」の「はい」を押下すると、リレーエントリー種目欄に表示されているエ ントリー情報を登録します。

※「追加」の押下だけでは、エントリー情報は登録されないためご注意ください。

## リレーエントリー登録確認

リレーエントリーを登録します。 よろしいですか?

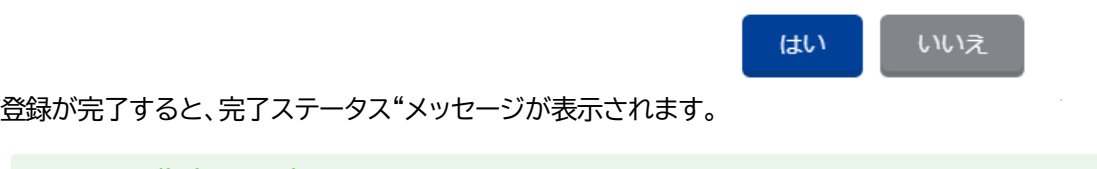

リレーエントリー情報を登録しました。

(

### ■集計

大会のエントリー情報の集計をおこない、集計結果の確認をお願いします。 また、エントリー確定をおこなうことで、帳票の確認とダウンロードも可能になります。

(1)「大会エントリー」のプルダウンから大会エントリー一覧を表示します。

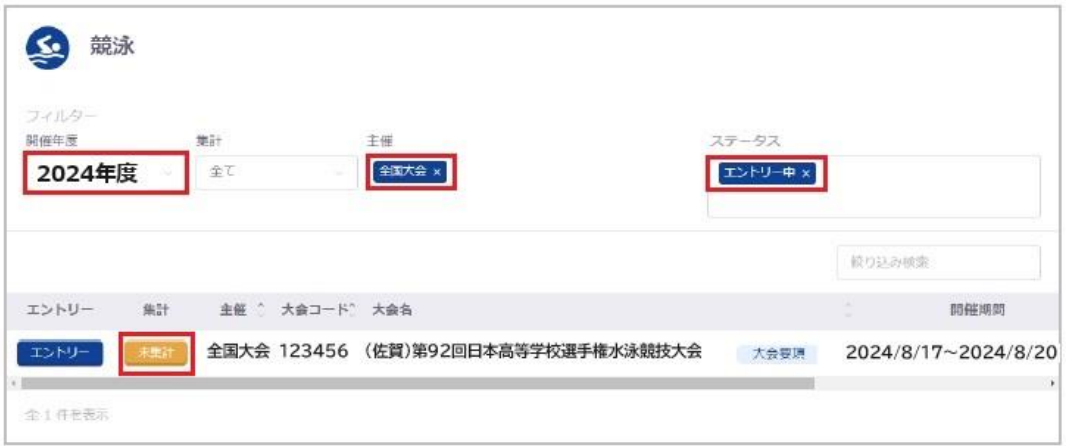

## (2)各項目を入力し、「集計」を押下してください。

(

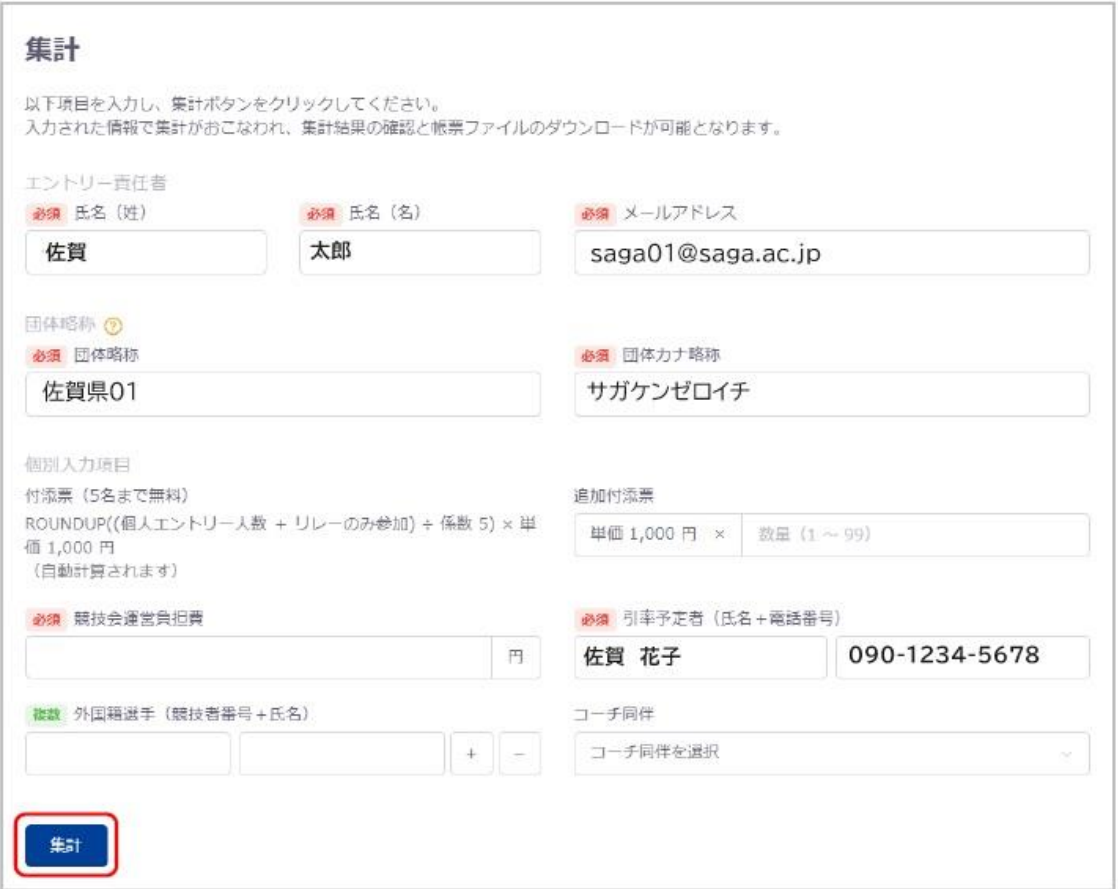

(公財)全国高等学校体育連盟水泳専門部・(公財)日本水泳連盟・佐賀県等学校体育連盟水泳専門部

集計は、大会のエントリー締切日時まで実行できます。

**エントリー締切日時を過ぎると警告メッセージが表示され、大会に参加できなくなるためご注意くだ さい。**また、集計及び集計結果の確認はできますが、エントリー確定と帳票ダウンロードができなくり ます。

八 エントリーが未確定です。 エントリー未確定状態でエントリー締切日を過ぎているため、大会に参加できません。 確定忘れの場合は上位団体にお問い合わせください。

(3)「大会エントリー集計実行確認」の「はい」を押下してください。

# 大会エントリー集計実行確認

エントリーの集計をおこないます。 よろしいですか? ※集計ファイル作成のため数分かかることがあります。

集計ファイル作成のために、数分かかる場合があります。

エントリー集計中

エントリーデータを集計しています。 画面はそのままでお待ちください。

(

いいえ

はい

**9** / **10**

### (4)集計処理が完了後、集計結果を確認できます。

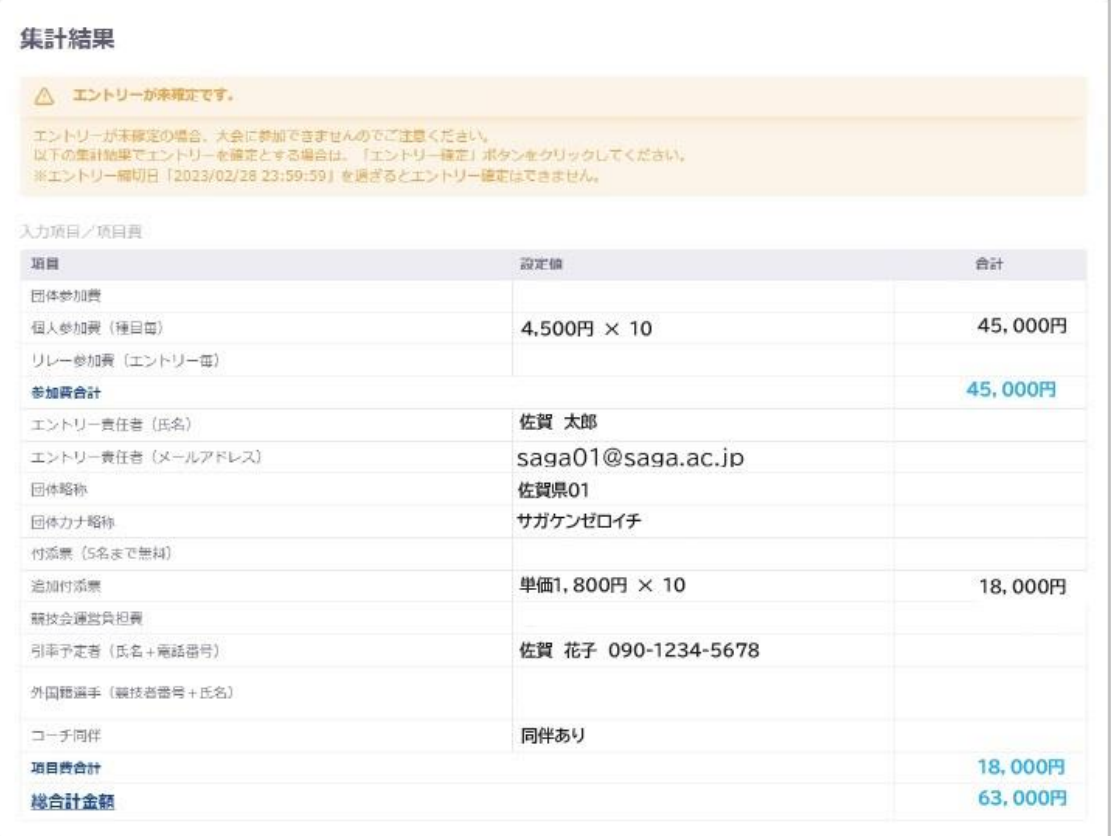

### 参加費やエントリー人数を表示されているものを確認してください。

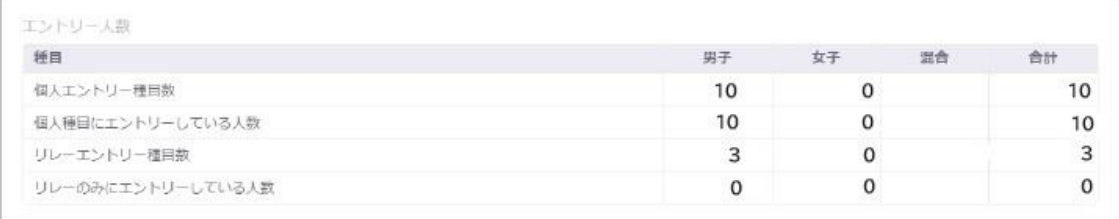

### (5)集計結果に問題がなければ、「エントリー確定」を押下してください。

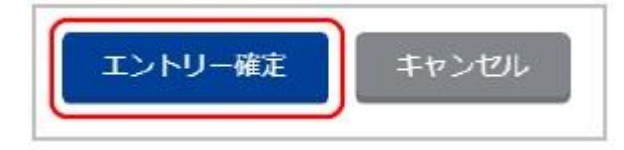

エントリー情報や入力内容に問題がある場合は、修正を行い再度実行してください。

(6)「エントリー確定確認」の「はい」を押下します。

## エントリー確定確認

エントリーを確定します。 よろしいですか? ※集計ファイル作成のため数分かかることがあります。

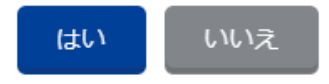

エントリー確定が完了すると、完了ステータス"メッセージが表示され、帳票の確認とダウンロードが可 能になります。

大会集計情報を更新しました。

(7)帳票のファイル名リンクを押下することで、ブラウザの別タブで帳票が展開されます。 「ダウンロード」を押下することで、その帳票・ファイルをダウンロードできます。

ダウンロード

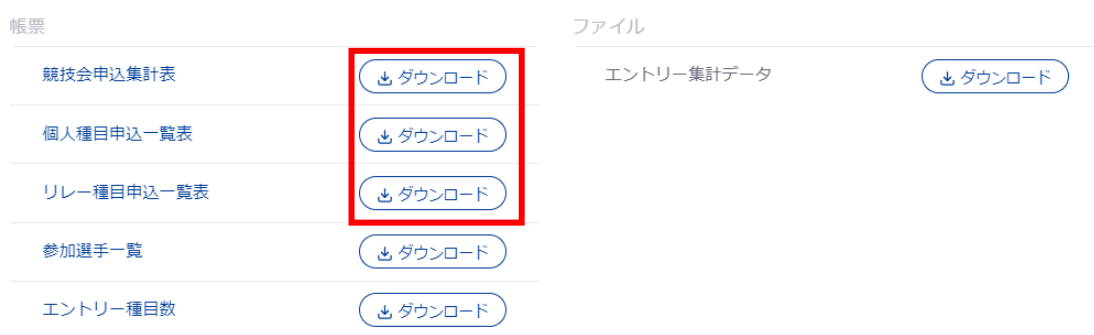

■提出物について

□(1)競泳【男女別】参加種目別一覧表及び学校長認知書(複写式 1、2、3 枚目) ・・・ 一 ・ 式 ※学校長印が必要です。必ず押印された学校長認知書の提出をお願いします。

□(2)①競技会申込集計表、②個人種目申込一覧表、③リレー種目申込一覧表 ・・・ 各 1 部 ※リレー一覧はリレーに出場する学校のみ必要です。

□(3)大会参加料(1名:4,500円) ・プログラム代金(1部:1,800円) … … 必要金額 ※プログラムは、参加登録選手(リレーの補員を含む)全員各 1 部の購入をお願いします。

□(4)その他、各当道府県高等学校体育連盟水泳専門部が指定したもの

(